## **Creating an account for REDCap**

This document describes how a new user will create an account in REDCap. The user initiates the process, but before the account has access, the REDCap Administrator will have to approve them.

Go to<https://redcap.nebraskamed.com/>

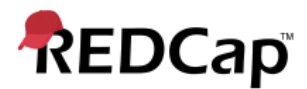

## Log In

Please log in with your user name and password. If you are having trouble logging in, please contact REDCap Administrator.

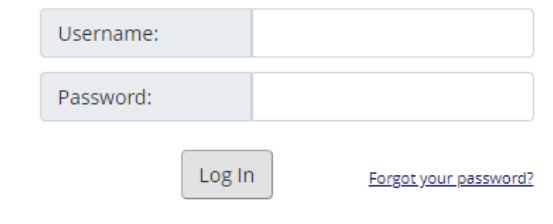

Enter your network user and password, click Log In and you will get the following screen.

## & Basic User Information Form

Before accessing REDCap, we first need to obtain some basic information about you. Please enter ALL the fields below and then hit the Submit button. Once this information is saved, you can change it any time by navigating to the My Profile page, which you will find the link to at the top right of every page.

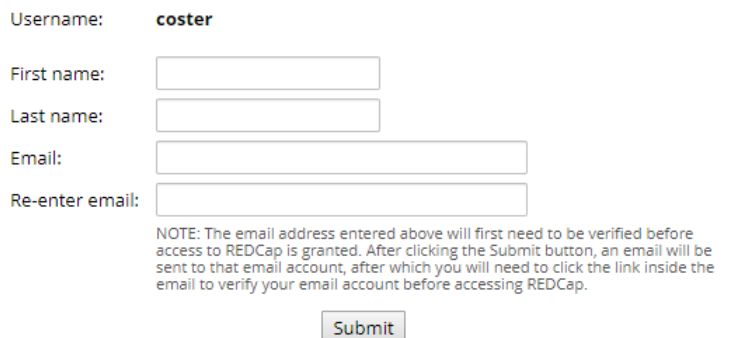

After entering the information and clicking Submit, REDCap will generate an email to the user and display this screen:

Log out

## ✓ Account created / Verification email sent

Your REDCap account has now been created. But to complete the account setup process, you will need to confirm your email address by checking your email account coster@nebraskamed.com for the account verification email sent by REDCap, and follow its instructions. You will not be able to fully access your REDCap account until the setup process has been completed. Thank you!

G Check your email account coster@nebraskamed.com

Log out

The email to the user will look like this:

[This message was automatically generated by REDCap]

To complete the process of setting up a new primary email for your REDCap account with username "myUserName", you will need to confirm your email address by clicking the link below. You will not be able to fully access your REDCap account until this verification process has been completed. Thank you!

Click here to confirm your email address

If the link above does not work, try copying the link below into your web browser: https://dnsName.domainName.com/index.php?user\_verify=aYawUyFD89KNgl

This link is unique to you and should not be forwarded to others.

After clicking the link in the email, the user will get this:

✔ Email account verified!

Log out

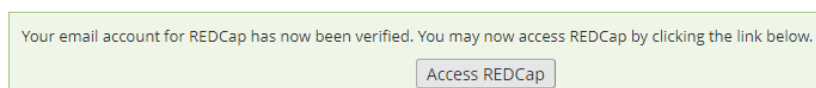

When you click the Access REDCap button, you will be taken to the REDCap home page.

At this point, the REDCap Administrator will need to add the user to the whitelist so that they have access.